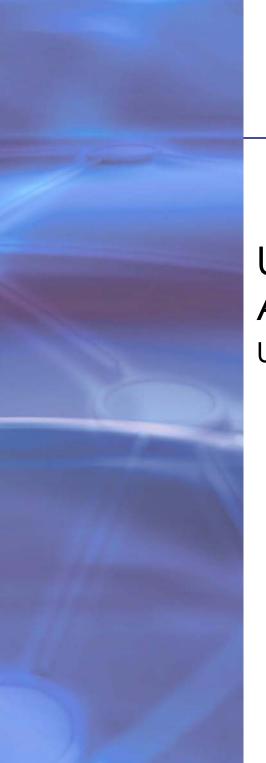

## **NETGEAR**°

# Universal WiFi Internet Adapter (WNCE2001)

User Manual

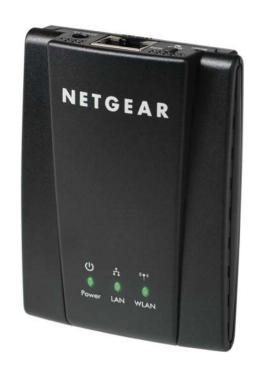

350 East Plumeria Drive San Jose, CA 95134 **USA** 

September 2010 202-10598-01 v1.0 ©2010 NETGEAR, Inc. All rights reserved.

No part of this publication may be reproduced, transmitted, transcribed, stored in a retrieval system, or translated into any language in any form or by any means without the written permission of NETGEAR, Inc.

#### **Technical Support**

Thank you for choosing NETGEAR. To register your product, get the latest product updates, or get support online, visit us at http://support.netgear.com.

Phone (US & Canada only): 1-888-NETGEAR

Phone (Other Countries): See Support information card.

#### **Trademarks**

NETGEAR, the NETGEAR logo, ReadyNAS, ProSafe, Smart Wizard, Auto Uplink, X-RAID2, and NeoTV are trademarks or registered trademarks of NETGEAR, Inc. Microsoft, Windows, Windows NT, and Vista are registered trademarks of Microsoft Corporation. Other brand and product names are registered trademarks or trademarks of their respective holders.

#### **Statement of Conditions**

To improve internal design, operational function, and/or reliability, NETGEAR reserves the right to make changes to the products described in this document without notice. NETGEAR does not assume any liability that may occur due to the use, or application of, the product(s) or circuit layout(s) described herein.

## **Table of Contents**

| Chapter 1 Getting Started                                                                                                    |
|----------------------------------------------------------------------------------------------------|
| Hardware Features                                                                                                    |
| Chapter 2 Advanced Settings                                                                                                    |
| Device Status Screen       .9         Show Statistics       .11         DHCP Connection Status       .12         IP Address       .13         Managing Your Configuration Settings       .13         Backing Up Settings       .14         Restoring Settings       .14         Erasing the Settings       .14         Upgrading the Firmware       .15         Advanced Wireless Settings       .16         Using Push 'N' Connect (WPS)       .16 |
| Chapter 3 Troubleshooting                                                                                                    |
| Using the USB Power Cable                                                                                                    |
| Appendix A Factory Settings and Technical Specifications                                                                                                    |
| Factory Settings                                                                                                    |
| Appendix B Related Documents                                                                                                    |
| Appendix C Notification of Compliance                                                                                                    |

## **Hardware Features**

## Top Panel with LEDs

| Top Panel | LED   | Activity                                                                                                    |
|-----------|-------|----------------------------------------------------------------------------------------------------|
| NETGEAR   | Power | <ul> <li>Solid green: Unit is powered on and operating normally.</li> <li>Solid or blinking amber: Unit is busy.</li> <li>Solid red:yy Power source does not provide enough power.</li> <li>Off: Unit is not powered on.</li> </ul> |
|           | LAN   | On: The Ethernet cable is connected.     Off: No Ethernet cable is connected.                                                                                                    |
| () ii sts | WLAN  | <ul> <li>Green: The connection to the router is excellent.</li> <li>Amber: The connection to the router is good.</li> <li>Red: The connection to the router is poor.</li> <li>Off: No wireless connection.</li> </ul>               |

## **Rear Panel**

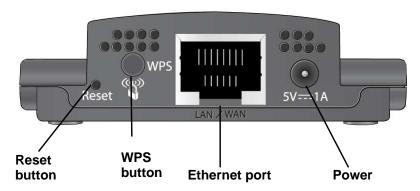

Figure 1. Rear panel

### **Power Connection Options**

Depending on the cable that you received with your product, you might need a plug converter to connect the Internet adapter to the power adapter. If it is needed, the plug converter is included in the box.

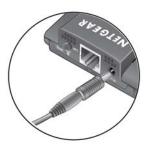

Figure 2. Plug converter

You can power on your Internet adapter using **either** of these methods:

Method 1: Connect the Internet adapter to an electrical outlet with the included power adapter.

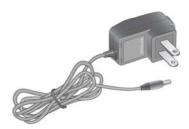

Figure 3. Power adapter

Method 2: Connect the Internet adapter to a USB port on a nearby computer or device with the USB power cable:

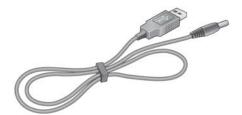

Figure 4. USB power cable

Make sure that the device where you connect the USB power cable is powered on. Some USB ports on consumer electronic devices cannot provide the power that the Internet adapter requires. In such cases, the power LED turns solid red and the Internet adapter may reset itself or turn itself off. If this happens, try connecting the USB cable to a different device, or use the Internet adapter power adapter instead.

## Installation

The Universal WiFi Internet Adapter (WNCE2001) Installation Guide included in the package, explains how to install your Internet adapter. The steps are summarized in this section.

- 1. You use a computer to set up the Internet adapter. During setup, make sure that your computer is not connected to a router. You can restore the connection after the Internet adapter installation is complete.
  - Disconnect the Ethernet cable from your computer if you use it for a wired network connection.
  - If your computer is wirelessly connected to a network, stop your wireless connection.
- Connect the Internet adapter.
  - Use an Ethernet cable (included) to connect the Internet adapter to your computer.
  - Use either the USB power cable or the power adapter to provide power to the Internet adapter. (See Power Connection Options on page 5.)
- 3. Open your Internet browser. It automatically displays the setup page. Follow the instructions on the setup page.
- 4. Disconnect the Ethernet and USB cables from your computer.
- 5. Connect the Internet adapter to your TV, Box, or Blu-ray player.
  - If your device doesn't have a USB port, then use the power adapter cable that came with your Internet adapter and plug it into an electrical outlet.
- 6. Congratulations! Your installation is complete. You can return your computer to its usual set up and begin using the Internet adapter.

## Preparing to Change Your Internet Adapter Settings

If you want to change the settings for the Internet adapter after installation, then you need to connect it to a computer while you are making changes.

- 1. Connect your Internet adapter to a computer with an Ethernet cable.
- 2. Connect either the USB power cable or the power adapter cable that came in the product package to the rear panel of your Internet adapter.

To supply power to your Internet adapter, use whichever method is more convenient for you. See Power Connection Options on page 5.

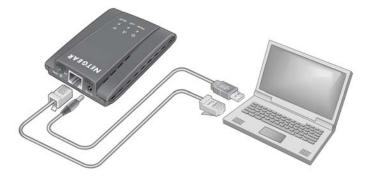

Figure 5. Connecting the Internet adapter to a laptop

3. Launch an Internet browser such as Mozilla Firefox or Microsoft Internet Explorer. In the address field, enter http://www.mywifiext.net.

Unless you changed the settings on the Firmware Upgrade screen (see *Upgrading the* Firmware on page 15), the software automatically checks for new firmware at the NETGEAR website. Then the following screen displays:

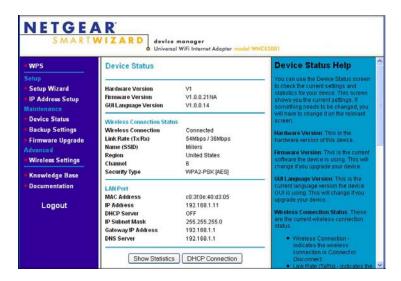

The Device Status screen shows what the current settings are for the Internet adapter. A menu in the left pane allows you to view or change the settings.

## Using the Smart Wizard to Change the Setup

The Smart Wizard helps you set up your Internet adapter. For information about advanced configuration, see Chapter 2, Advanced Settings.

The Universal WiFi Internet Adapter (WNCE2001) Installation Guide included in the package, explains how to install your Internet adapter. During installation, when you launch your Internet browser, the Smart Wizard automatically displays.

#### After installation, to use the Smart Wizard again:

- 1. Connect the Internet adapter to a computer and go to http://www.mywifiext.net as described in Preparing to Change Your Internet Adapter Settings on page 6.
- 2. From the menu on the left, select **Setup Wizard**. The following screen displays:

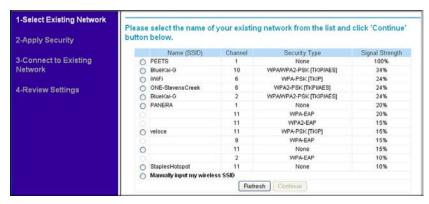

This is the same Smart Wizard that displays during installation as described in the Installation Guide.

3. You can select a network from the list, or select the **Manually input my wireless SSID** radio button. Click **Continue**. When you have chosen the network that you want to join, the next wizard screen displays. Follow the onscreen prompts to connect to a wireless network:

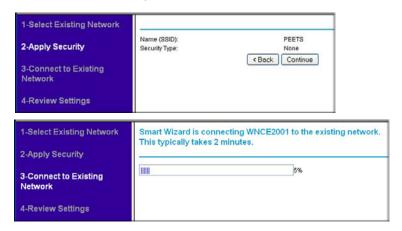

4. When the Review Settings screen displays, click **Finish**. If you are done making changes, disconnect your Internet adapter from your computer, and reconnect it to the device on which you want to use it.

To change advanced settings, connect the Internet adapter to your computer and use your Internet browser to go to http://www.mywifiext.net as described in Preparing to Change Your Internet Adapter Settings on page 6.

#### **Device Status Screen**

When you connect to http://www.mywifiext.net, after the automatic firmware check, the Device Status screen displays:

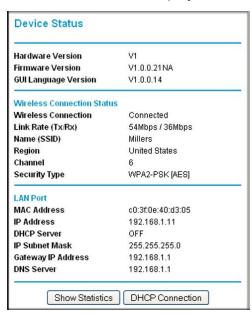

This screen shows the current settings and the status of your Internet adapter.

- You can click **Show Statistics** to see device performance statistics such as the number of packets sent and number of packets received for each port. See Show Statistics on
- Click **DHCP Status** to see information about your current DHCP connection. See *DHCP* Connection Status on page 12.
- The following table describes the fields in the Device Status screen.

**Table 1. Device Status Settings** 

| Field                         |                      | Description                                                                                                  |
|-------------------------------|----------------------|----------------------------------------------------------------------------------------------------|
| Device Status                 | Hardware Version     | The hardware version of the Internet adapter.                                                                |
|                               | Firmware Version     | The current firmware version of the Internet adapter. If you upgrade the firmware, this field changes.       |
|                               | GUI Language Version | The language version running on the Internet adapter. If you upgrade the firmware, this field changes.       |
| Wireless Connection<br>Status | Wireless Connection  | The status of your wireless connection (connected or disconnected).                                          |
|                               | Link Rate            | The actual transmission (Tx) and receive (Rx) link rate in the current wireless connection                   |
|                               | Name (SSID)          | Your Internet adapter is set up to connect to this SSID, also called the wireless name.                      |
|                               | Region               | The location of the Internet adapter.                                                                        |
|                               | Channel              | The wireless channel of the network.                                                                         |
|                               | Security Type        | The security setting for the wireless network.                                                               |
| LAN Port                      | MAC Address          | The physical address of the Internet adapter, as seen from the local area network (LAN).                     |
|                               | IP Address           | The IP address of the Internet adapter. The default is 192.168.1.251.                                        |
|                               | DHCP Server          | Identifies the network DHCP server on the wireless network.                                                  |
|                               | IP Subnet Mask       | The IP subnet mask associated with the LAN IP address of the Internet adapter. The default is 255.255.255.0. |
|                               | Gateway IP Address   | The IP address of the wireless network gateway.                                                              |
|                               | DNS Server           | The IP address of the Domain Name Server (DNS) of the wireless network.                                      |

## **Show Statistics**

On the Device Status screen, click **Show Statistics** to display the following screen:

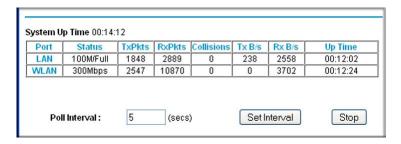

**Table 2. Show Statistics Fields** 

| Field         | Description                                                                                                    |  |
|---------------|----------------------------------------------------------------------------------------------------|--|
| LAN or WLAN   | The statistics for the LAN (local), and wireless LAN (WLAN) ports. For each port, the screen displays the following:       |  |
| Status        | The link status of the port.                                                                                               |  |
| TxPkts        | The number of packets transmitted on this port since reset or the connection was established.                              |  |
| RxPkts        | The number of packets received on this port since reset or the connection was established.                                 |  |
| Collisions    | The number of collisions on this port since reset or the connection was established.                                       |  |
| Tx B/s        | The current line utilization—percentage of current bandwidth used on this port.                                            |  |
| Rx B/s        | The average line utilization for this port.                                                                                |  |
| Up Time       | The time elapsed since the last power cycle, reset, or when the connection was established.                                |  |
| Poll Interval | Specify the poll interval frequency. If you change this value, click <b>Set</b> Interval so that your change takes effect. |  |

#### **DHCP Connection Status**

On the Device Status screen, click **DHCP Connection Status** to view the following screen:

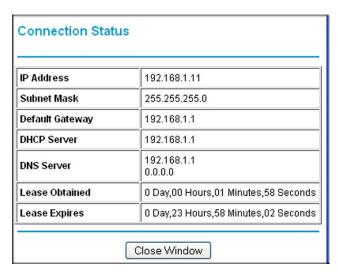

This screen shows the status of the Internet connection.

**Table 3. Connection Status Fields** 

| Field           | Description                                     |
|-----------------|-------------------------------------------------|
| IP Address      | The IP address of the wireless network router.  |
| Subnet Mask     | The subnet mask associated with the IP address. |
| Default Gateway | The IP address of the gateway.                  |
| DHCP Server     | The IP address of the DHCP server.              |
| DNS Server      | The IP address of the domain name server (DNS). |
| Lease Obtained  | The date when the lease was obtained.           |
| Lease Expires   | The date when the lease expires.                |

#### **IP Address**

From the Internet adapter menu at http://www.mywifiext.net, under the Maintenance heading, select IP Address. The following screen displays:

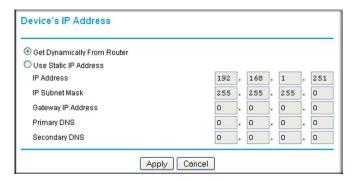

This screen shows whether the Internet adapter is set to get its IP address dynamically from the router (this is the most common setting), or is set as a static IP address.

- Get Dynamically From Router: The wireless network router assigns an IP address when the Internet adapter connects to its wireless network. Most networks are set up so that the router automatically does this.
- Use Static IP Address: Specify a static IP address. This is not usually necessary. If you set this up, you should be technically experienced or have a technically experienced person help you.
  - IP Address: The static IP address.
  - IP Subnet Mask: The subnet mask associated with the IP address.
  - Gateway IP Address:
  - Primary DNS: The primary domain name server (DNS).
  - Secondary DNS: The secondary domain name server (DNS).

## **Managing Your Configuration Settings**

From the Internet adapter menu at http://www.mywifiext.net, under the Maintenance heading, select Backup Settings. The following screen displays

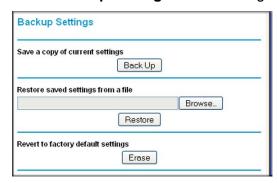

The Backup and Restore options in the Backup Settings screen let you save and retrieve a file containing your Internet adapter's configuration settings. Once you have your Internet adapter working correctly, you should back up the information to have it available if something goes wrong. When you back up the settings, they are saved as a file on your computer. You can restore the device's settings from this file.

## **Backing Up Settings**

- 1. Click **Back Up**. Your browser extracts the configuration file from the Internet adapter.
- 2. If you do not have your browser set up to save downloaded files automatically, locate where you want to save the file.
- You can give the file a meaningful name at this time, such as internet\_adapter.cfg.

## Restoring Settings

- 1. On the Backup screen, click **Browse**.
- Locate and select the previously saved backup file.
- Click Restore.

A screen displays letting you know that the device has been successfully restored to the previous settings. The Internet adapter will restart. This will take about 1 minute.

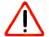

#### **CAUTION:**

Do not try to go online, turn off the Internet adapter, shut down the computer, or do anything else to the Internet adapter until it finishes restarting!

**4.** Close the message window.

To restore your settings from a saved configuration file, enter the full path to the file on your computer, or click Browse to browse to the file. When you have located it, click Restore to send the file to the Internet adapter. The Internet adapter then reboots automatically.

## **Erasing the Settings**

Under some circumstances (for example, if you have lost track of the changes that you made to the Internet adapter settings), you might want to erase the configuration. After an erase, the Internet adapter returns to its factory settings (see Factory Settings on page 20.

To erase the configuration, click the **Erase** button in the Backup Settings screen.

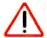

#### **CAUTION:**

Do not try to go online, turn off the Internet adapter, shut down the computer, or do anything else to the Internet adapter until it finishes restarting!

## **Upgrading the Firmware**

Unless you changed the settings in the Firmware Upgrade screen previously, the Internet adapter is set up to check for new firmware automatically at log in.

If you do not want to use the automatic firmware check, clear the Check for new version upon login check box.

#### To check for firmware and upgrade if it is available:

1. From the Internet adapter menu at http://www.mywifiext.net, under the Maintenance heading, select **Firmware Upgrade**. The following screen displays:

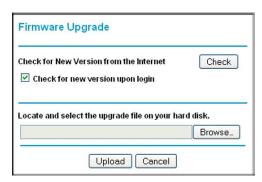

- 2. Click Check to see if new firmware is available. If it is, follow the onscreen prompts to download it onto your computer.
- 3. Use the **Browse** field to locate and select the new firmware.
- **4.** Click **Upload** to install the new firmware on your Internet adapter.

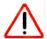

#### **CAUTION:**

Once you start the firmware upgrade, do not try to go online, turn off the Internet adapter, shut down the computer, or do anything else to the Internet adapter until it finishes restarting!

## **Advanced Wireless Settings**

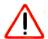

#### **CAUTION:**

The Internet adapter is already configured with the optimum settings. Do not alter these settings unless directed by NETGEAR support. Incorrect settings might degrade the wireless performance of the Internet adapter.

#### To view or change the advanced wireless settings:

From the Internet adapter menu at http://www.mywifiext.net, under the Advanced heading, select Wireless Settings. The following screen displays

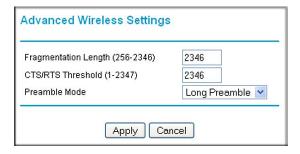

You can view or configure the following settings:

- Fragmentation Length (256-2346): This is the maximum packet size used for fragmentation. Packets larger than the size programmed in this field are fragmented.
- CTS/RTS Threshold (1-2347): The packet size that is used to determine whether it should use the CSMA/CA (Carrier Sense Multiple Access with Collision Avoidance) mechanism for wireless packet transmission.
- **Preamble Mode.** An Auto setting might give slightly better performance. A Long setting might provide a more reliable connection or slightly longer range.

## Using Push 'N' Connect (WPS)

WPS (WiFi Protected Setup) lets you connect to a wireless network without entering its passphrase or wireless key. Instead, you use a button or enter a PIN to connect.

If you have a NETGEAR router, this feature is called Push 'N' Connect. Look for the 🕎 symbol on the router to make sure the NETGEAR router supports WPS. For non-NETGEAR routers, refer to the user manual to determine if the router supports WPS.

Note: The Universal WiFi Internet Adapter (WNCE2001) Installation Guide explains how to use WPS during installation.

#### To join a network using WPS after installation:

1. From the Internet adapter menu at http://www.mywifiext.net, under the Setup heading, select **WPS**. The following screen displays:

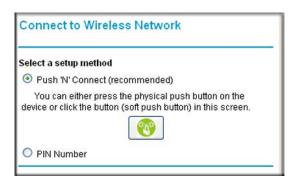

- Select a radio button.
  - Push and Connect (recommended). Either click the putton or press the WPS button on the rear panel of the Internet adapter.
  - **PIN Number**. Select the radio button and a PIN displays.

The Internet adapter tries to join the wireless network for 2 minutes if you are using Push 'N' Connect, or 4 minutes if you are using a PIN.

- **3.** Go to the router.
  - If you are using Push 'N' Connect, press the router's WPS button.
  - If you are using a PIN, log in to the router and type the PIN from your Internet adapter in its WPS screen.
- 4. Go back to the computer that is connected to the Internet adapter, and make sure that you are connected to the wireless network.
  - When WPS is running, the WLAN LED blinks, alternating between green and amber.
  - If the computer does not to connect with WPS, the WLAN LED is solid red for 5 seconds.
  - If the computer does connect using WPS, the WLAN LED is solid green for 5 seconds

Then the WLAN LED returns to indicating a wireless signal.

**Troubleshooting** 

## Using the USB Power Cable

You can connect the USB power cable to a USB port on a nearby device. If the Internet adapter is not getting enough power, the following can occur:

- The Power LED is red.
- The Internet adapter resets itself intermittently or turns itself off.

Check to make sure that the device with the USB port is powered on. If so, it is likely that the USB port you are connected to does not provide enough power for the Internet adapter. Try using the power adapter. See *Power Connection Options* on page 5.

## Connecting to http://www.mywifiext.net

When I launched my browser, I got an error page. What can I do?

- Make sure that you include http:// when you type this URL in the address field of your Internet browser. If you leave it out, you might not be able to connect.
- If you started up your computer, connected the Ethernet cable to the Internet adapter, and launched your browser quickly, the computer might still need a couple of minutes to recognize the Ethernet LAN connection. Try launching your browser again.

If the problem continues, make sure that your Ethernet cable is securely connected to the Internet adapter and the computer, and that the Internet adapter LAN LED is on. If not. reconnect the Ethernet cable, and re-launch your Internet browser.

## Connecting to Wireless Networks

To join a wireless network you must know its network name (also called the SSID) so that you can select it. If the network is secure, you must know the passphrase or wireless key. If the Internet adapter does not connect to the network that you chose, the following message displays:

Connection was not established to the selected network.

If this happens it could be due to one of these reasons:

- If you are unable to join the wireless network, it is possible that the network name, or passphrase or key was typed incorrectly. Click Cancel, use the Smart Wizard to select the network from the list and retype the passphrase or key. This is case-sensitive. PASSWORD25 is not the same as Password25 or password25. See Using the Smart Wizard to Change the Setup on page 8.
- If the Smart Wizard does not find your wireless network (it is not displayed in the Select Existing Network screen) check to see if your wireless network is still up and running. Make sure the router is turned on. If possible, move the Internet adapter closer to the router and click Try Again. If after repeated attempts to connect, you are still seeing this message, you might need to upgrade your router to one that provides greater wireless range, or purchase a range extender to extend its wireless range to your location.
- If the Internet adapter WLAN LED is red, this could indicate a poor wireless connection, or it could mean that no data is being sent over the wireless link.
  - First, try using your computer to access the Internet. See if the WLAN LED turns a different color when data is sent wirelessly.
  - If the wireless connection is poor, check the location of the Internet adapter and the router. The best connection is established when there is a clear line of sight between the Internet adapter and the router you are connecting to. Make sure there are no physical obstacles between the Internet adapter and the router, and try to move the Internet adapter closer to the router.

## Factory Settings and Technical Specifications

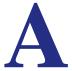

## **Factory Settings**

You can use the Reset button on the rear panel to return your adapter to its factory settings.

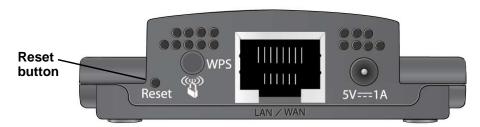

Figure 6. The Reset button restores factory settings

Use a pin or paperclip to press the Reset button and hold it for 5 seconds until the power LED blinks amber.

Table 4.

| Factory Settings |                              |                                                                |
|------------------|------------------------------|----------------------------------------------------------------|
| Smart Wizard     |                              | Enabled                                                        |
| Wireless         | Wireless communication       | Disabled                                                       |
|                  | Wireless Network Name (SSID) | Any (will connect to the first wireless network that responds) |
|                  | Security                     | Disabled                                                       |
|                  | Transmission speed           | Auto <sup>1</sup>                                              |
|                  | Country/Region               | United States (varies by region)                               |
|                  | Operating mode               | 802.11n, 802.11g, 802.11b                                      |
|                  | Data rate                    | Up to 300 Mbps                                                 |

<sup>1</sup> Maximum wireless signal rate (IEEE Standard 802.11). Actual throughput will vary. Network conditions and environmental factors, including volume of network traffic, building materials and construction, and network overhead, lower actual data throughput rate

## **Technical Specifications**

#### Table 5.

| Feature               | Description                                |  |
|-----------------------|--------------------------------------------|--|
| Antenna               | 2 PIFA antennae                            |  |
| Radio Data Rate       | Auto Rate Sensing                          |  |
| Frequency             | 2.4 GHz to 2.5 GHz CCK and OFDM Modulation |  |
| Power                 | 5V 1A                                      |  |
| Emissions             | FCC, CE                                    |  |
| Bus interface         | USB 2.0                                    |  |
| Operating Environment | Operating temperature: 0 to 40° C          |  |
| Encryption            | WPA2, WPA, WEP                             |  |

## **Related Documents**

This appendix provides links to reference documents you can use to gain a more complete understanding of the technologies used in your NETGEAR product.

#### Table 6.

| Document                                                                     | Link                                                                |
|------------------------------------------------------------------------------|---------------------------------------------------------------------|
| Windows XP and Vista<br>Wireless Configuration<br>Utilities Application Note | http://documentation.netgear.com/reference/enu/winzerocfg/index.htm |
| Internet Networking and TCP/IP Addressing:                                   | http://documentation.netgear.com/reference/enu/tcpip/index.htm      |
| Wireless Communications:                                                     | http://documentation.netgear.com/reference/enu/wireless/index.htm   |
| Preparing a Computer for Network Access:                                     | http://documentation.netgear.com/reference/enu/wsdhcp/index.htm     |
| Glossary:                                                                    | http://documentation.netgear.com/reference/enu/glossary/index.htm   |
|                                                                              |                                                                     |

## Notification of Compliance

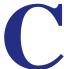

#### **Regulatory Compliance Information**

This section includes user requirements for operating this product in accordance with National laws for usage of radio spectrum and operation of radio devices. Failure of the end-user to comply with the applicable requirements may result in unlawful operation and adverse action against the end-user by the applicable National regulatory authority.

Note: This product's firmware limits operation to only the channels allowed in a particular Region or Country. Therefore, all options described in this user's guide may not be available in your version of the product.

#### FCC Requirements for Operation in the United States

#### **FCC Information to User**

This product does not contain any user serviceable components and is to be used with approved antennas only. Any product changes or modifications will invalidate all applicable regulatory certifications and approvals

#### **FCC RF Radiation Exposure**

#### **RF Exposure Information**

The radio module has been evaluated under FCC Bulletin OET 65C (01-01) and found to be compliant to the requirements as set forth in CFR 47 Sections, 2.1093, and 15.247 (b) (4) addressing RF Exposure from radio frequency devices. This model meets the applicable government requirements for exposure to radio frequency waves.

#### **FCC Declaration of Conformity**

We, NETGEAR, Inc., 350 East Plumeria Drive, San Jose, CA 95134, declare under our sole responsibility that the Universal WiFi Internet Adapter (WNCE2001) complies with Part 15 Subpart B of FCC CFR47 Rules.

Operation is subject to the following two conditions:

- This device may not cause harmful interference, and
- This device must accept any interference received, including interference that may cause undesired operation.

#### **FCC Radio Frequency Interference Warnings & Instructions**

This equipment has been tested and found to comply with the limits for a Class B digital device, pursuant to Part 15 of the FCC Rules. These limits are designed to provide reasonable protection against harmful interference in a residential installation. This equipment uses and can radiate radio frequency energy and, if not installed and used in accordance with the instructions, may cause harmful interference to radio communications. However, there is no guarantee that interference will not occur in a particular installation. If this equipment does cause harmful interference to radio or television reception, which can be determined by turning the equipment off and on, the user is encouraged to try to correct the interference by one or more of the following methods:

- Reorient or relocate the receiving antenna.
- Increase the separation between the equipment and the receiver.
- Connect the equipment into an electrical outlet on a circuit different from that which the radio receiver is connected.
- Consult the dealer or an experienced radio/TV technician for help.

#### Canadian Department of Communications Radio Interference Regulations

This digital apparatus, Universal WiFi Internet Adapter (WNCE2001), does not exceed the Class B limits for radio-noise emissions from digital apparatus as set out in the Radio Interference Regulations of the Canadian Department of Communications.

#### **Europe – EU Declaration of Conformity**

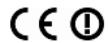

Marking by the above symbol indicates compliance with the Essential Requirements of the R&TTE Directive of the European Union (1999/5/EC).

This equipment meets the following conformance standards:

- EN300 328 (2.4Ghz), EN301 489-17, EN60950-1
- This device is a 2.4 GHz wideband transmission system (transceiver), intended for use in all EU member states and EFTA countries, except in France and Italy where restrictive use applies.
- In Italy the end-user should apply for a license at the national spectrum authorities in order to obtain authorization to use the device for setting up outdoor radio links and/or for supplying public access to telecommunications and/or network services.
- This device may not be used for setting up outdoor radio links in France and in some areas the RF output power may be limited to 10 mW EIRP in the frequency range of 2454 – 2483.5 MHz. For detailed information the end-user should contact the national spectrum authority in France.

For complete DoC please visit the NETGEAR EU Declarations of Conformity website at: http://kb.netgear.com/app/answers/detail/a\_id/11621/

Table 7.

| Language             | Statement                                                                                                    |
|----------------------|----------------------------------------------------------------------------------------------------|
| Cesky [Czech]        | NETGEAR Inc. tímto prohlašuje, že tento Radiolan je ve shode se základními požadavky a dalšími príslušnými ustanoveními smernice 1999/5/ES.                                                     |
| Dansk [Danish]       | Undertegnede NETGEAR Inc. erklærer herved, at følgende udstyr<br>Radiolan overholder de væsentlige krav og øvrige relevante krav i<br>direktiv 1999/5/EF.                                       |
| Deutsch [German]     | Hiermit erklärt NETGEAR Inc., dass sich das Gerät Radiolan in Übereinstimmung mit den grundlegenden Anforderungen und den übrigen einschlägigen Bestimmungen der Richtlinie 1999/5/EG befindet. |
| Eesti [Estonian]     | Käesolevaga kinnitab <i>NETGEAR Inc.</i> seadme Radiolan vastavust direktiivi 1999/5/EÜ põhinõuetele ja nimetatud direktiivist tulenevatele teistele asjakohastele sätetele.                    |
| English              | Hereby, NETGEAR Inc., declares that this Radiolan is in compliance with the essential requirements and other relevant provisions of Directive 1999/5/EC.                                        |
| Español<br>[Spanish] | Por medio de la presente <i>NETGEAR Inc.</i> declara que el Radiolan cumple con los requisitos esenciales y cualesquiera otras disposiciones aplicables o exigibles de la Directiva 1999/5/CE.  |

Table 7.

| Language                  | Statement                                                                                                    |  |
|---------------------------|----------------------------------------------------------------------------------------------------|--|
| Ελληνική [Greek]          | ΜΕ ΤΗΝ ΠΑΡΟΥΣΑ NETGEAR Inc. ΔΗΛΩΝΕΙ ΟΤΙ Radiolan ΣΥΜΜΟΡΦΩΝΕΤΑΙ ΠΡΟΣ ΤΙΣ ΟΥΣΙΩΔΕΙΣ ΑΠΑΙΤΗΣΕΙΣ ΚΑΙ ΤΙΣ ΛΟΙΠΕΣ ΣΧΕΤΙΚΕΣ ΔΙΑΤΑΞΕΙΣ ΤΗΣ ΟΔΗΓΙΑΣ 1999/5/ΕΚ.                             |  |
| Français [French]         | Par la présente <i>NETGEAR Inc.</i> déclare que l'appareil Radiolan est conforme aux exigences essentielles et aux autres dispositions pertinentes de la directive 1999/5/CE.     |  |
| Italiano [Italian]        | Con la presente <i>NETGEAR Inc.</i> dichiara che questo Radiolan è conforme ai requisiti essenziali ed alle altre disposizioni pertinenti stabilite dalla direttiva 1999/5/CE.    |  |
| Latviski [Latvian]        | Ar šo <i>NETGEAR Inc.</i> deklarē, ka Radiolan atbilst Direktīvas 1999/5/EK būtiskajām prasībām un citiem ar to saistītajiem noteikumiem.                                         |  |
| Lietuvių [Lithuanian]     | Šiuo <i>NETGEAR Inc.</i> deklaruoja, kad šis Radiolan atitinka esminius reikalavimus ir kitas 1999/5/EB Direktyvos nuostatas.                                                     |  |
| Nederlands<br>[Dutch]     | Hierbij verklaart NETGEAR Inc. dat het toestel Radiolan in overeenstemming is met de essentiële eisen en de andere relevante bepalingen van richtlijn 1999/5/EG.                  |  |
| Malti [Maltese]           | Hawnhekk, <i>NETGEAR Inc.</i> , jiddikjara li dan Radiolan jikkonforma mal-htigijiet essenzjali u ma provvedimenti ohrajn relevanti li hemm fid-Dirrettiva 1999/5/EC.             |  |
| Magyar<br>[Hungarian      | Alulírott, <i>NETGEAR Inc.</i> nyilatkozom, hogy a Radiolan megfelel a vonatkozó alapvető követelményeknek és az 1999/5/EC irányelv egyéb előírásainak.                           |  |
| Polski [Polish]           | Niniejszym NETGEAR Inc. oświadcza, że Radiolan jest zgodny z zasadniczymi wymogami oraz pozostałymi stosownymi postanowieniami Dyrektywy 1999/5/EC.                               |  |
| Português<br>[Portuguese] | NETGEAR Inc. declara que este Radiolan está conforme com os requisitos essenciais e outras disposições da Directiva 1999/5/CE.                                                    |  |
| Slovensko<br>[Slovenian]  | NETGEAR Inc. izjavlja, da je ta Radiolan v skladu z bistvenimi zahtevami in ostalimi relevantnimi določili direktive 1999/5/ES.                                                   |  |
| Slovensky [Slovak]        | NETGEAR Inc. týmto vyhlasuje, že Radiolan spĺňa základné požiadavky a všetky príslušné ustanovenia Smernice 1999/5/ES.                                                            |  |
| Suomi [Finnish]           | NETGEAR Inc. vakuuttaa täten että Radiolan tyyppinen laite on direktiivin 1999/5/EY oleellisten vaatimusten ja sitä koskevien direktiivin muiden ehtojen mukainen.                |  |
| Svenska [Swedish]         | Härmed intygar NETGEAR Inc. att denna Radiolan står I<br>överensstämmelse med de väsentliga egenskapskrav och övriga<br>relevanta bestämmelser som framgår av direktiv 1999/5/EG. |  |

Table 7.

| Language             | Statement                                                                                                    |
|----------------------|----------------------------------------------------------------------------------------------------|
| Íslenska [Icelandic] | Hér með lýsir <i>NETGEAR Inc.</i> yfir því að Radiolan er í samræmi við grunnkröfur og aðrar kröfur, sem gerðar eru í tilskipun 1999/5/EC. |
| Norsk [Norwegian]    | NETGEAR Inc. erklærer herved at utstyret Radiolan er i samsvar med de grunnleggende krav og øvrige relevante krav i direktiv 1999/5/EF.    |

#### **Interference Reduction Table**

The table below shows the Recommended Minimum Distance between NETGEAR equipment and household appliances to reduce interference (in feet and meters).

Table 8.

| Household Appliance      | Recommended Minimum Distance (in feet and meters) |
|--------------------------|---------------------------------------------------|
| Microwave ovens          | 30 feet / 9 meters                                |
| Baby Monitor - Analog    | 20 feet / 6 meters                                |
| Baby Monitor - Digital   | 40 feet / 12 meters                               |
| Cordless phone - Analog  | 20 feet / 6 meters                                |
| Cordless phone - Digital | 30 feet / 9 meters                                |
| Bluetooth devices        | 20 feet / 6 meters                                |
| ZigBee                   | 20 feet / 6 meters                                |

Free Manuals Download Website

http://myh66.com

http://usermanuals.us

http://www.somanuals.com

http://www.4manuals.cc

http://www.manual-lib.com

http://www.404manual.com

http://www.luxmanual.com

http://aubethermostatmanual.com

Golf course search by state

http://golfingnear.com

Email search by domain

http://emailbydomain.com

Auto manuals search

http://auto.somanuals.com

TV manuals search

http://tv.somanuals.com